# **CREW CALENDAR**

#### **Overview**

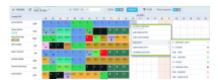

Crew Calendar - general view

New crew duties page called **CREW CALENDAR** has been released. Certain sections are still being developed but the majority of functions are already in place ready to be tested.

In this calendar-like section of CREW, you can schedule crew duties for a selected period of time, for the most part, exactly like in the old Crew Duties page; however, the interface has been changed to correspond more with Crew Timeline page. Right-clicking on a given day opens up a pop-up window with a menu allowing to select an action to do. It is possible to see Activity Details - information on duties performed on a particular day, you can Add Simulator, Positioning or Duty. You can also see Changes History or Delete duty. Unlike in the old Crew Duties panel, here **you can add a duty crossing midnight**.

**Groups of crew** (Cockpit CPT, Cockpit FO, Cabin, Maintenance, etc...) are rolled up by default - click the group and it will expand. Leon remembers which groups have been rolled down or rolled up.

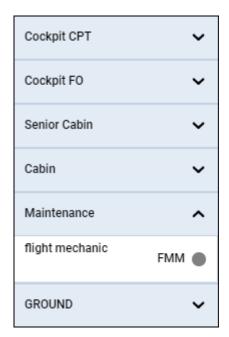

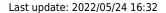

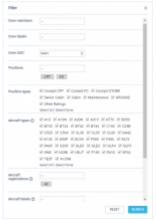

Crew Calendar filter

The **FILTER** is located in the top bar section of the interface, similarly to Crew Timeline view.

It allows filtering crew by:

- Crew members filtering by Crew Names
- Crew labels filtering by labels assigned to Crew
- Crew AOC AOC assigned to the Crew in the Ratings tab of the full user profile
- **Positions** filtering by the positions on aircraft. It is possible to select multiple positions in which case, the filtering is based on **or** method
- Position types filtering by position types on the aircraft
- Aircraft types filtering by crew ratings
- Aircraft registration filtering by crew assigned to specific aircraft registration in 'Settings' >
   'Fleet' > tab 'CREW' in aircraft details
- Aircraft labels filtering by crew assigned to the aircraft with a specific label
- Aircraft AOC filtering by the AOC assigned to the aircraft in the 'FTL Settings' section
- Crew homebase filtering by the homebase to which the crew are assigned
- Aircraft homebase Leon filtering by Leon aircraft homebase. Crew assigned to the specific aircraft will display
- Aircraft homebase ICAO filtering by ICAO homebase assigned to the aircraft

You can select more than one crewmember or label.

#### Aircraft registration and Aircraft labels filters

Both abovementioned options are most useful when the grouping in the 3-dot filter is set to 'Aircraft.

Both filtering options are located under the TFILTER option at the top of the screen.

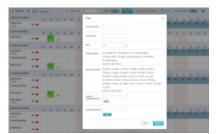

Filter by Aircraft tail & label

In order for these options to work, go to 'Settings' > 'Fleet' section, edit aircraft profile and assign labels in the tab 'Basic'.

In the tab 'Crew', assign specific crew members who have ratings on this particular type.

Once it's done, you can start using the abovementioned filters.

**Aircraft Registration** allows filtering by crew assigned to specific aircraft registration in 'Settings' > 'Fleet' > tab 'CREW' in aircraft details.

**Aircraft labels** allows filtering by crew assigned to the aircraft with a specific label. Since this filtering option applies to the crew it means that if the crew member is assigned to another aircraft with a different label, this other aircraft will also appear in Crew Calendar. In the screenshot, Crew are filtered by **G450** label assigned to **GLF4** fleet, but since some crew are also assigned to **F900** and **A319**, these aircraft will also display.

This is especially useful for operators with a larger fleet as the same label can be assigned to more than one aircraft tail hence it is not necessary to select all aircraft registrations in the filter.

From the same **top bar** it is possible to switch between the Crew Calendar and Crew Timeline view, select the time-frame, timezone (old Crew Duties were only available in UTC), switch on or off the draft mode as well as crew requests. **Crew Requests**, just like in the old Crew Duties and Crew

Timeline page, appear with the red duty letter code When you right-click on the duty you can either accept or decline the request.

The **duty acknowledgement** status is indicated by the colour of the lower bar:

- acknowledgement not sent to crew

TRN
- acknowledgement sent but not familiarized with

TRN
- acknowledgement familiarized with by the crew

More information about the duty familiarization can be found here.

If the **Drafts** toggle is switched to **ON** the unpublished draft is indicated by a pink line at the bottom of the duty squares.

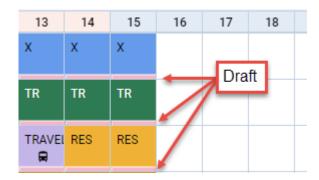

Once the draft of the roster is ready, you can publish it by clicking the

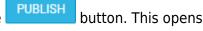

up a pop-up window in which you can select the time-frame (by default it is set to 15 days ahead) and crew members for which you want the roster to get published.

To enable a button PUBLISH, in a panel 'General Settings', switch 'Crew Timeline' from 'Auto publish' to 'Manual publish'.
Leon will show this button within 24h, as FTLs need to be re-calculated.

#### **Columns DAYS OFF/DAYS ON**

It is now possible to manually select the start date of displaying values in columns **Days Off** & **Days On**.

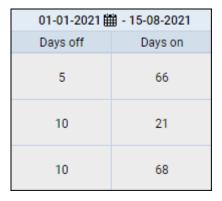

By default, Leon shows these values from the 1st of January of the current year. The end date is always the one selected in the main calendar (next to the refresh icon).

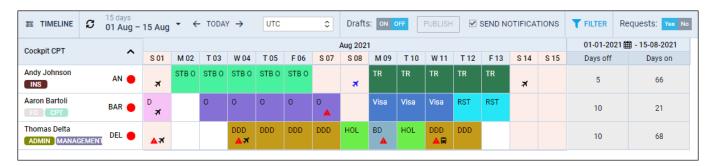

To change the start date click the icon and select a new date, from which Leon should show 'Days Off' & 'Days On' values.

The below screenshot shows a new start date changed from 01 JAN 2021 to 01 JUN 2021, hence values differ in comparison to the previous start date.

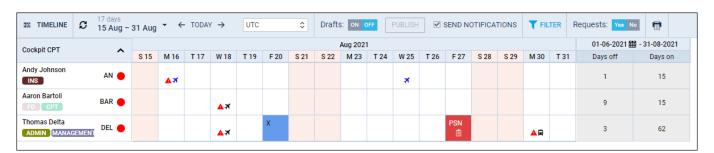

Hover the mouse over either 'Days Off' or 'Days On' value to check details:

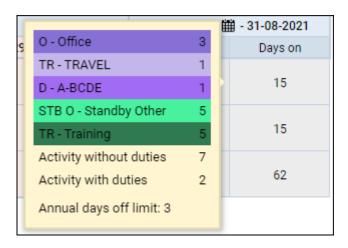

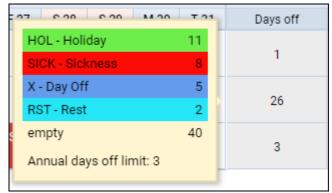

#### 3-dot filter

Click 3 dots in top-right corner of the page and Leon will show a several options:

#### Group by:

- Aircraft (based on preferred crew) Leon will show crew per aircraft, based on the assignment of a particular tail (section Fleet, tab CREW > Preferred Crew);
- Aircraft (based on ratings) Leon will show crew per aircraft, based on the rating of the crew:
- Position type: showing Cockpit CPT first, then Cockpit FO, Senior cabin, Cabin, Maintenance, Other ratings and Ground staff.
- **Sort by** select between 'Know as', 'Surname & Name', 'Name & Surname', 'Code' and 'Highest rank'. 'Highest rank' sorting works with group by 'Aircraft' option
- Show freelancers crew with the 'Freelancer' checkbox marked in user's full profile
- Show Non Active Users displays crew with 'Not Active' status
- Show days off violations switch to 'YES' and if there a case where FTLs have been violated, Leon will show an icon ▲
- Show options Leon will show also flights with the status 'Option'
- **Show** allows switching the codes, located by the Crew name, between 'Crew code' and 'Crew Homebase'
- Preferred airport code option to switch between IATA and ICAO codes
- Preferred aircraft type code option to switch between aircraft IATA and ICAO codes

## Filtering by User Base

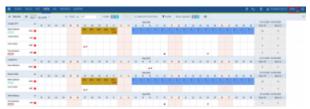

Example of filtering by User Base-LTN

It is also possible to filter by 'User Base'.

This applies to the Operators that have more than one Home Base defined in the 'Settings' > 'General Settings' section. If there are a number of Bases, they will appear in the Operator code selection, next to the User name in the top-right corner of Leon.

If the defined Operator Home Base is assigned to a user as a 'User Base' in the profile, selecting a Home Base in the Operator code selection (as per below - LTN) will filter the crew in the 'Crew Calendar' view. The 'Crew Calendar' view will only display the crew based in this particular Base (screen on the right).

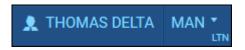

## **Assigning Crew**

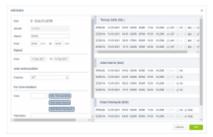

Calendar - Assign Crew

**Assigning Crew** to flights is done in a few quick steps. First of all, in **Duties Setup**, duties on aircraft need to be configured, just like in the old Crew Duties page. If this is done and the flights have been added to the schedule, when adding duties on a particular aircraft registration, a pop - up window will appear with duty info on the left and list of available flights on the right. In this window it is possible to select **more than one** crew member to be assigned to the flights with corresponding crew positions as per crew ratings assigned in Crew Profile page.

If a checkbox SEND NOTIFICATIONS is marked, Leon will automatically send **email notifications** to crew, which includes the 'Work Schedule' pdf attached. The **email template** for roster changes notifications is the same as the one for 'Crew Timeline' and can be adjusted in Settings > Email Templates panel.

### Assigning crew on positions to duties on aircraft

It is now possible to **assign crew on positions to duties on aircraft**. When a crew member is assigned to a duty on aircraft, on a particular position, on a selected day - if a flight is added on the same day, that crew member will be automatically assigned to the flight in a panel OPS.

If flights have already been added (without crew assigned), Leon will show those flights and it will be possible to assigned pilots on selected positions.

In order to do that, first, you need to define **duties on aircraft** in the section Settings > Duties Setup, which has been described in THIS MANUAL CHAPTER.

Once duties on aircraft have been set up, in Crew Calendar, right-click on a selected day/days and choose the duty on particular aircraft (usually such duties are defined as **D** - **Aircraft registration**, i.e. D-ABCDE).

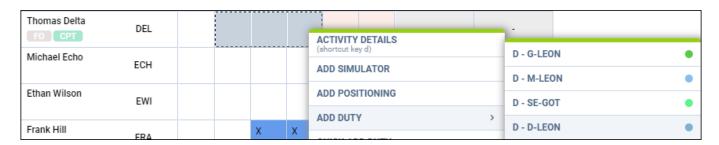

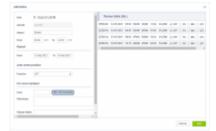

Assigning crew to flights

The new pop-up window is divided into 2 sections (see screenshot on the right):

- **The left-part** showing details such as aircraft registration, an airport of the crew last duty, default 'From-To' times, date-range, auto roster position (showing a drop-down list with all crew member's ratings), selected crew code & name/surname and a field for assigning more crew, assigning tags and a notes fields.
- **The right-part** showing all flights on the selected aircraft, within the selected period of time, as well as 3 positions on which you can assign a crew member: CPT, FO & SP.

Once the duties have been added, you might need to **publish** changes, unless in 'General Settings' it is defined that all added duties should be auto-published.

All added duties 'D' will show in Crew Calendar with the aircraft icon.

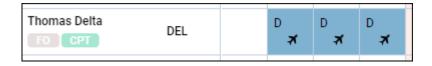

In the panel **OPS**, assigned crew will show on previously selected positions.

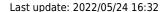

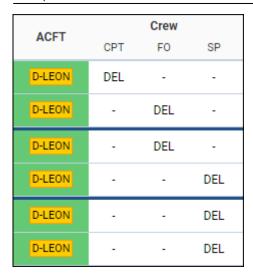

It is possible to create drafts and publish them. More information about the process is available here.

## New way of defining and assigning duty on aircraft

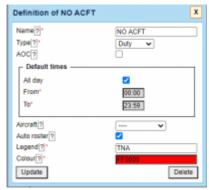

Duty setup page

In Duties Setup page it is now possible to define **duty on aircraft** without assigning any particular aircraft tail to the duty.

This type of duty works similar to those defined on a particular aircraft tail; however, it is especially useful for operators with a bigger fleet size as it saves creating many duties on each aircraft tail separately. For crew to get assigned to the flight automatically **Auto Roster** needs to be selected when defining the duty. Auto Roster feature is available only for aircraft crew positions, which are set as default for the aircraft type used.

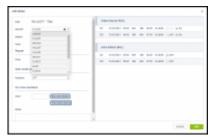

Aircraft duty page

Once the duty is defined, in the Crew Calendar view, adding such duty will open up the **Add duties** 

pop-up window.

In a case where **Aircraft grouping** is selected, the aircraft tail will be filled in by default based on the group from which it got selected.

In a case where **Position Type grouping** is selected Aircraft field will be empty and it will be possible to manually select Aircraft tail based on the crew that has been selected and his/her ratings.

Once the aircraft is selected, Leon will show a list of possible flights on a given day or selected dayrange period. If there are no flights in the OPS module, Leon will show *There are no flights* message on the right side of the window. In the pop-up window, it is also possible to select other crew members to be added to the duty.

### 'Hide people not assigned to duty on that aircraft'

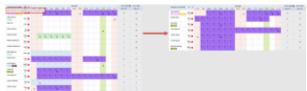

'Hide people not assigned to duty on that aircraft' - example

The 'Hide people not assigned to duty on that aircraft' functionality allows to preview the crew assigned to the duty on aircraft only.

This option works only in the 'Aircraft (based on rating)' grouping type ('Group by' in the 3-dot filter).

The 'Hide people not assigned to duty on that aircraft' option is located in the 3-dots located next to the aircraft registration:

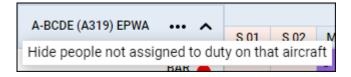

Once the option is used, clicking on the same 3-dots will display the 'Show people not assigned to duty on that aircraft' option, which will allow reinstating the crew with no 'on-aircraft' type duty assigned.

#### Crew auto-rostering by position type

It is now possible to auto-roster crew by the **position type**.

**First step** is defining position types in a section Aircraft Crew Positions

In a new column 'Position type' select appropriate position from the list:

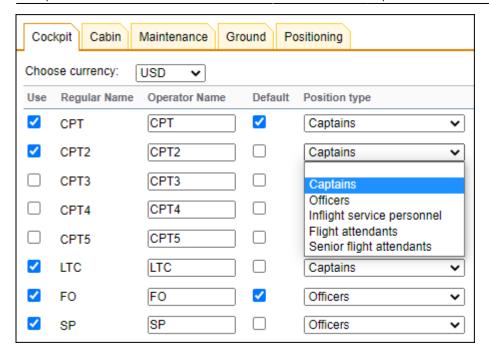

Once it's defined, when adding a **duty on aircraft** (pre-defined in a section **Duties Setup** of the Settings panel.) Leon will show the **Function** based on crew **ratings**. So if a pilot has rating CPT, Leon will show by default 'Captains' and if a pilot has rating FO then by default will appear 'Officers'. If a pilot has both ratings CPT & FO, then both positions 'Captains' & 'Officers' will show. The same logic applies to cabin crew.

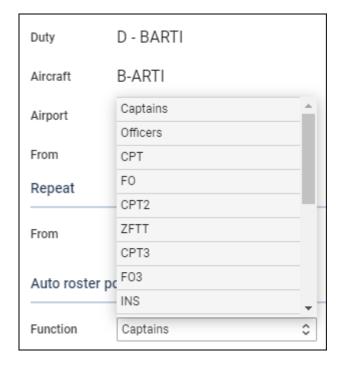

It is still possible to select a particular crew position, such as CPT or FO, and it will work as before.

**The example** below shows how this works if **3** pilots are assigned, when the position type 'Captains' is selected.

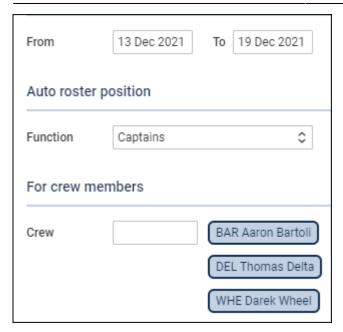

When a flight is added in the time-range selected (13-19 DEC), all 3 pilots are assigned to the flight automatically.

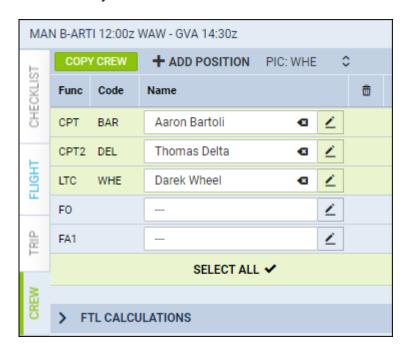

## **Assigning Crew Provisionally**

This functionality is designed for easier planning of crew that are not flying regularly on one specific aircraft as well as servicing the freelance crew.

When grouping crew by the aircraft in 3-dot filter assign crew provisionally.

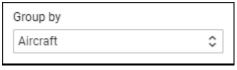

it is possible to

Right next to aircraft registration click 3 dots and click 'Assign temporary crew'.

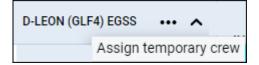

In a pop-up window insert: **Start of assigment**, **End of assigment** and select **crew member/members**.

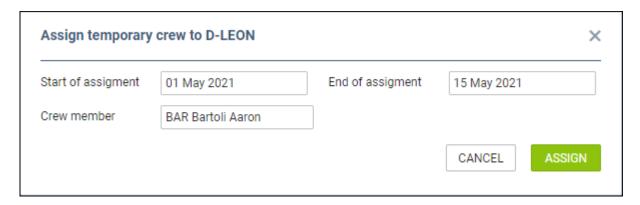

On the 'Crew Calendar' page, when the date range selected in the calendar covers dates of assignment (either start or end date), Leon will show crew assigned provisionally in *italic*.

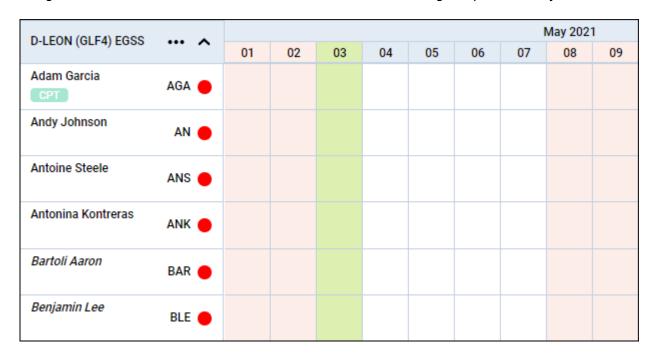

Adding duties for crew assigned provisionally works in the same way as for regular crew.

To **remove** provisionally assigned crew, you need to right-click with the mouse on the crew name, select the 'REMOVE TEMPORARY ASSIGNMENT' option and confirm. If a crew has more than one temporary duty assigned, it is possible to select which duty shouldbe removed.

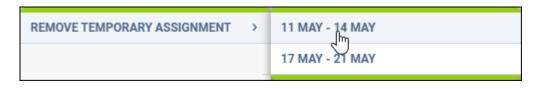

#### Adding duties based on Work Plans

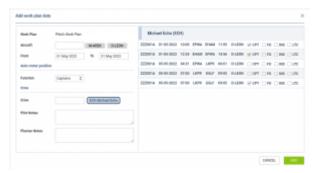

"Add work plan duty" pop-up window

To add the duties based on the Work Plan, go to the Crew Calendar, right-click one of the cells, select "Add Work Plan duty" and click one of the Work Plans visible in the sub-menu.

In the new pop-up window, specify the time period for which you are going to add the duties, select the aircraft and Auto Roster function.

After clicking "Add", the crew member's roster for the selected period will be filled with duties based on the Work Plan used.

Work Plans can be added and modified in Duties Setup.

#### Freelancers contracts

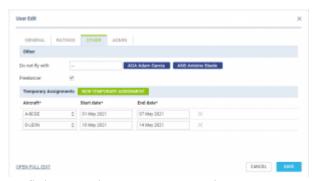

Defining Freelancers contract dates

It is possible to define the default timeframes for the Freelancers contracts.

The process is as follow:

- 1. Go to 'Settings' > 'Users'
- 2. Edit a Freelancer pilot from the list of Users
- 3. Go to tab 'OTHER' and make sure that the 'Freelancer' tickbox is checked
- 4. Click on the 'NEW TEMPORARY ASSIGNMENT' option
- 5. Insert the aircraft details and the timeframes, as per the screenshot on the right, and save changes

Once the details are defined, the freelance crew will appear in the 'Crew Calendar' view in a similar way to the provisionally assigned crew (as per below). The Calendar view has to be **grouped by 'Aircraft'** and the **'Show Freelance'** filter set to 'YES'.

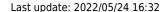

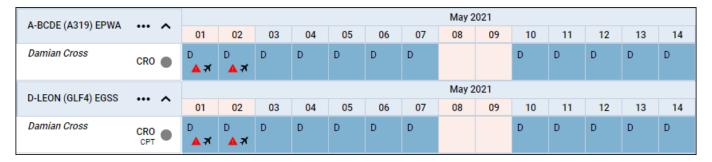

### **Right-click options**

There are additional options when right-clicking with the mouse over crew name.

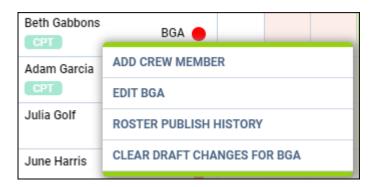

- ADD CREW MEMBER click to add a new crew account to Leon (contact details, passports, visas, ID card, ratings and more.
- EDIT CREW click to edit a particular crew profile.
- **ROSTER PUBLISHING HISTORY** click to view all roster publishing history: Leon will show all changes made along with date & time of the change and user's name who made the change.
- CLEAR DRAFT CHANGES FOR CREW click to clear draft for selected crew.

## **Duty details**

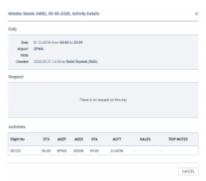

**Activity Details** 

Once the crew is assigned to a flight duty/option flight aircraft icon will appear. In case o

**option flight** in order for the icon to appear, 'Show options' option has to be switched to 'YES' in the three-dot filter.

SIM \*

If crew is assigned to a **simulator** the aircraft icon will display in blue -

Assigned positioning appears as bus icon in the calendar. Multiple activities can be assigned on one day to a crew member. To see the details of all duties on a particular day, right-click on a given day cell and select Activity Details. This opens up a pop-up window in which all activities including duties assigned, requests and flights are listed.

If there are more than one duty assigned during one day, Leon will display the number of additional

duties next to the duty label -

### Copying duties

It is possible to **copy duties** from one user onto the other.

When adding duties for a particular crew member, mark them (you can use <u>Shift</u> or <u>Ctrl</u> keys to mark multiple duties), right-click and select **Copy Duties**. then right-click on the day from which duties should be added and select **Paste Duties**.

Then right-click on the day from which duties should be added and select **Paste Duties**.

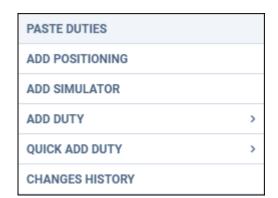

This functionality **excludes** copying duties <u>on</u> the aircraft and will not work if new duty is **overlapping** existing duty.

## Cloning duties using resize feature

It is possible to clone duties in Crew Calendar by simply resizing the selected duty.

In order to do that, simply left-click on the duty until you see the 'resize' icon. Still holding the left key of the mouse, move it to the left/right and cover the calendar tiles to which the duty should be cloned. Once the mouse button is released the duty should clone to marked calendar tiles.

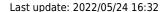

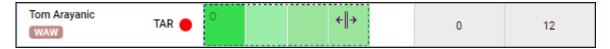

If the cloned duty overlaps already-existing duty, this duty will be overwritten with the new duty.

This feature works both in draft mode as well as in the actual mode.

#### **Day off after Vacation**

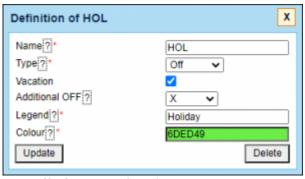

Day off after vacation duty setup

It is now possible to automatically plan a day off after vacation.

Vacation is a duty type with the 'Vacation' checkbox ticked in the duty definition setup.

In order to schedule a day off after vacation, in the duty definition, you need to make sure that the **'Vacation' checkbox** is ticked, and the **'Additional OFF'** selected as per the screen on the right. 'Additional OFF' is a day off definition selected to follow the scheduled vacation period.

Once the definition is created, you can then schedule the vacation period either in the Crew Calendar or a Crew Timeline, and the additional day off will automatically be added, as per the definition (example below).

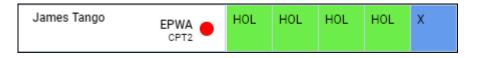

## **Grouping crew by aircraft**

It is possible to group the crew by aircraft in the following ways:

- Aircraft (based on preferred crew)
- Aircraft (based on ratings)

#### Aircraft (based on preferred crew)

In a section **Fleet**, edit aircraft profile, go to the tab **Crew** and in a field **Preferred crew** choose crew members who have ratings on this particular type and can be assign to it.

| Cockpit*       | 2       |                |                  |                   |                   |                 |
|----------------|---------|----------------|------------------|-------------------|-------------------|-----------------|
| Cabin*         | 1       |                |                  |                   |                   |                 |
| Rest Facility  | None \$ |                |                  |                   |                   |                 |
| Preferred crew |         | FRA Frank Hill | BGA Beth Gabbons | BAR Aaron Bartoli | JJO Jacob Johnson | AGA Adam Garcia |

The selected crew members will show in the 'Crew Calendar' panel if in the 3-dot filter grouping is switched to **by Aircraft**.

Additionally to this option, you can also sort crew by 'Highest rank'.

| ## TIMELINE      | 28 days<br>Feb 1 - | 28, 202 | 1 * |    | +  | - TODA |
|------------------|--------------------|---------|-----|----|----|--------|
|                  |                    | 01      | 02  | 03 | 04 | 05     |
| B-ARTI           |                    |         |     |    |    |        |
| D-AITH           |                    | 01      | 02  | 03 | 04 | 05     |
| Adam Garcia      | AGA 🛑              |         |     |    |    |        |
| Aaron Bartoli    | BAR 🛑              |         |     |    |    |        |
| Beth Gabbons     | BGA 🛑              |         |     |    |    |        |
| Frank Hill ADMIN | FRA 🛑              |         |     |    |    |        |
| Jacob Johnson    | 770 🛑              |         |     |    |    |        |

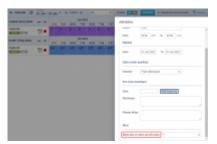

Masking duties on other aircraft

With this sort of roster grouping display, it is also possible to use function **Mask duty on other** aircraft, which allows the crew planner choose how the crew members, who are assigned to more than one tail in the fleet section, should be displayed in the roster on other tails when the **On Aircraft** duty is assigned to one of them.

So, for example, if a crew member is On Aircraft duty on tail X in a given day, the planner can choose to show the crew on tail Y as OFF Duty on the same date.

In Crew Calendar the actual and the masked duty will show simultaneously during the selected period of time on multiple aircraft tails. The actual duty will allow to display **Activity details** while the masked one will have the Activity details greyed out.

The crew will see the actual duty they are assigned to in the roster.

#### **FTL Violations**

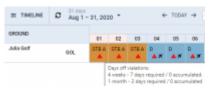

Day Off Violation

It is possible to view Days off violations as well as other FTL violations in the Crew Calendar section.

You can enable **Days off violations** in the 3-dot icon located in the top-right corner.

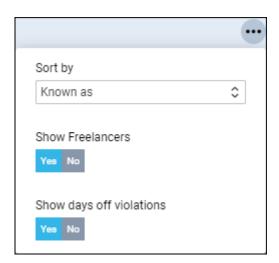

The Days off violation is indicated by the red exclamation mark ^

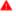

Hovering the mouse over the mark will trigger a tooltip with the details regarding the violation.

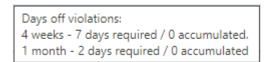

Leon will show a warning icon for any **FTL Violation** (not only Days Off violation). The warning will  $\perp$  and will appear only on the day with the duty/flight assigned. get displayed with the icon L

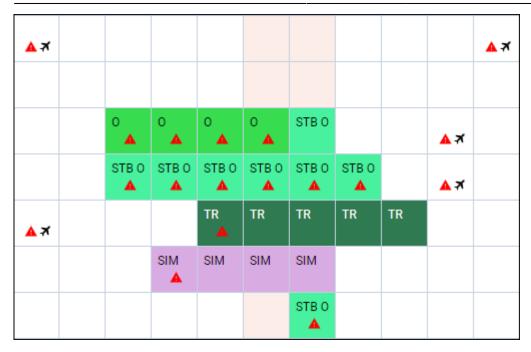

When hovering the mouse over the FTL violation icon, Leon will show a little tooltip with the information

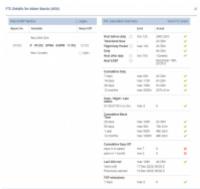

FTL details in Crew Calendar panel

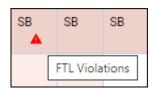

Right-click with the mouse and on the list of options there will be FTL violations icon as well (next to FTL DETAILS section), to highlight the warning.

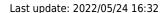

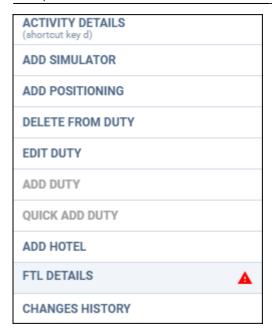

After clicking FTL DETAILS, Leon will show details of the most important FTL regulations monitored by the application.

#### **Dots in Drafts**

We have added an option of showing **dots in drafts** (showing the information about the state of crew currency & endorsements). Once the drafts are switched to '**ON**' dots will still be available.

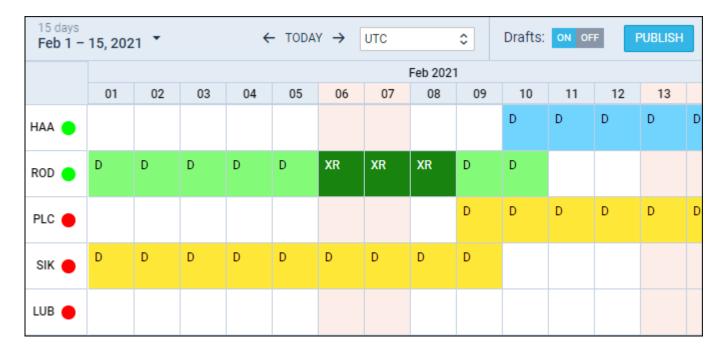

Hover the mouse over the dot to view details.

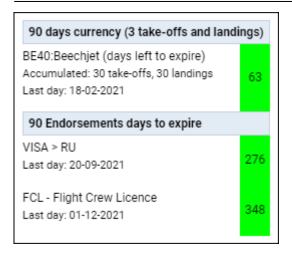

### **Options**

Leon will now show in Crew Calendar flights with the status **Option**. It is possible to turn it on in 3-dot filter.

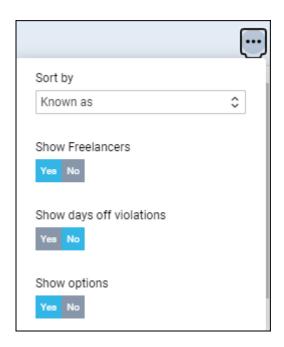

Displaying options in the Crew Calendar will not be any different to confirmed flights, but if you rightclick with the mouse and select 'Activity details', Leon will show an indication, that the flight has a status 'Option'.

| Activities    |       |      |      |       |        |       |            |
|---------------|-------|------|------|-------|--------|-------|------------|
| Flight No     | STD   | ADEP | ADES | STA   | ACFT   | SALES | TRIP NOTES |
| 1324 (Option) | 12:00 | EPWA | LEMD | 14:00 | B-ARTI | -     | -          |

#### Last update: 2022/05/24 16:32

## **Printing Crew Calendar**

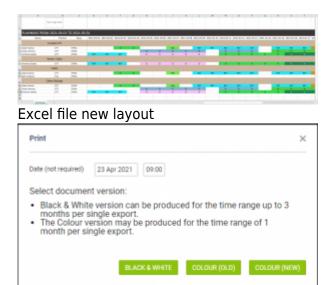

Specifying the time in the past before roster printing

It is possible to print the roster either as a Black&white or Colour version.

The colour version of the excel file to which the Calendar is printed includes only selected view including all the filters that were applied in the 'Crew Calendar'.

Only the duties are included in the export. Actual flights and positionings, marked with the aircraft and the bus icons, are not included in the export.

The 'Crew' part is fixed within the file and only the 'Duties' part will scroll (bottom scroll bar).

The "Colour (NEW)" version allows you to specify the time in the past, for which the state of the roster will be printed.

## Printing Crew Roster state for a specific time in the past

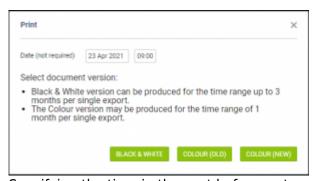

Specifying the time in the past before roster printing

When generating a **color printout** of the roster in **Crew Calendar** it is possible to insert the date and hour, in order to specify the time in the past, for which the state of the roster will be printed. That date will appear as an **Effective Date** timestamp on the generated excel document.

Once you hit the print icon in the pop-up window you may insert the date and hour in 'hh:mm' format. It is not obligatory but once inserted, and **COLOR (NEW)** button is hit, the generated document will

show the state of the roster for the specified time in the past, and that time will be shown as 'Effective Date'.

The time inserted will appear as **UTC time.** 

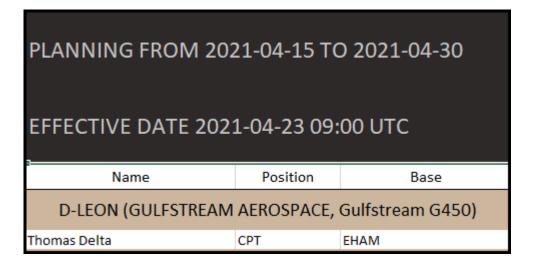

Please note that the Color version may be produced only for the time range of **1 month** per single export.

From:

https://wiki.leonsoftware.com/ - Leonsoftware Wiki

Permanent link:

https://wiki.leonsoftware.com/leon/crew-calendar?rev=1653409968

Last update: 2022/05/24 16:32

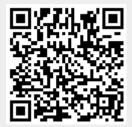